# 青岛港湾职业技术学院

# 2022年单独招生和综合评价招生在线考试考生操作手册

## 目录

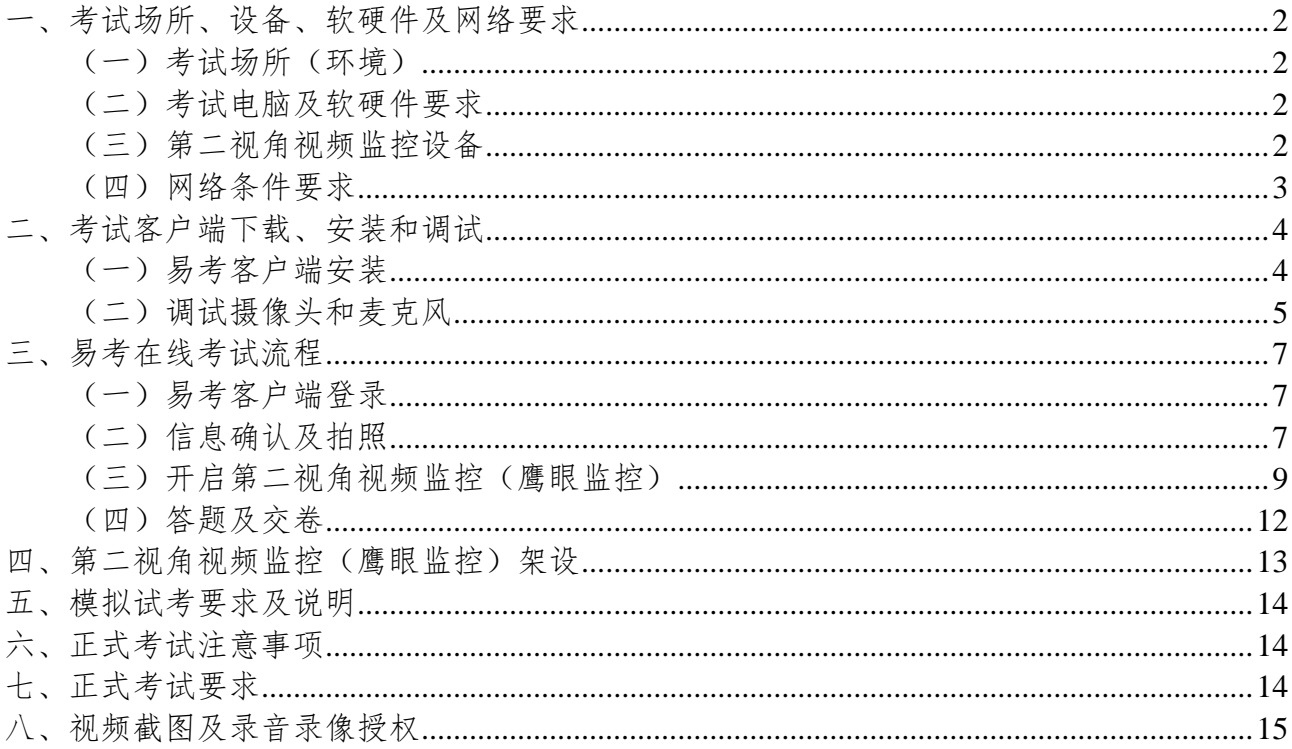

本次考试采用在线考试形式,考生需自行准备符合要求的考试设备、监控设备和考试场所。

请考生知悉:根据我院考试管理要求,本次考试需全程同时开启两路在线视频监控,以满足远程在线 监考的必需。

以下就如何下载安装易考客户端、在线考试操作流程、以及如何搭建第二视角视频监控(鹰眼监控) 等具体操作进行说明。

<span id="page-1-0"></span>一、考试场所、设备、软硬件及网络要求

考生应自行准备符合以下要求的考试设备和考试环境:

#### (一)考试场所(环境)

考生应选择安静、光线充足、独立的空间独自参加考试,严禁在公共场所(如公共教室、图书馆、咖 啡馆、办公室等)进行考试。

考试全过程严格禁止无关人员出入考试场所。

#### (二)考试电脑及软硬件要求

1.安装易考客户端需要带正常上网功能的电脑,电脑操作系统要求为 **Windows**(推荐 **Win7**、**Win10**) 或 **Mac OS** (10.14 以上);

2.考试用电脑具备可正常工作的摄像设备(内置或外置摄像头均可);考试期间将全程使用摄像头, 需确保电脑摄像头开启,无遮挡;

3. 如使用笔记本电脑请保持电量充足,建议全程使用外接电源;

4.进入考试系统前应关闭电脑上与考试无关网页和软件,包括安全卫士、电脑管家及各类通讯软件, 以免由于被动弹窗导致被系统判定为作弊。

#### (三)第二视角视频监控设备

1.带正常上网功能的智能手机或平板设备,必须带有可正常工作的摄像头。

2.监控设备推荐使用的浏览器要求如下:

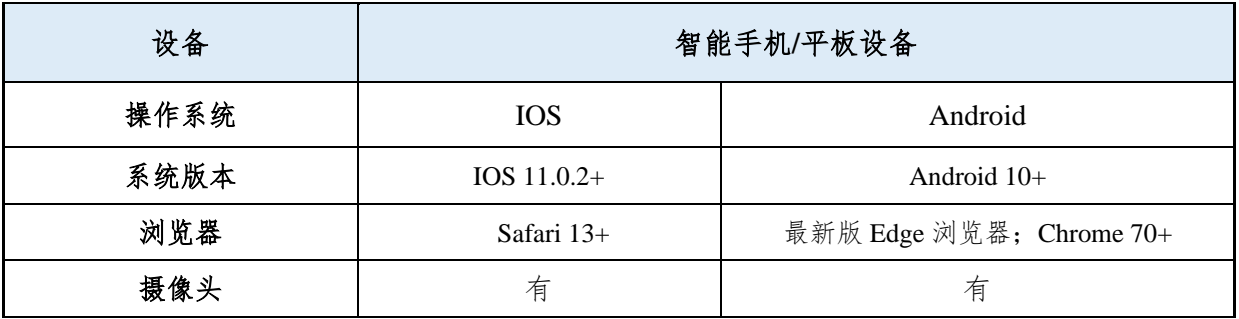

#### 特别提醒:

(1)强烈建议考生使用推荐的浏览器登录监控;如考生自行选用其他浏览器导致监控效果不佳,由 考生自行承担后果。

(2)手机或平板支架:将智能手机或平板设备固定摆放,便于按监控视角要求调整到合适位置和高度。

(3)确保监考用设备电量充足,建议全程使用外接电源。

(4)开启第二视角视频监控(鹰眼监控)前应关掉与考试无关应用的提醒功能,避免来电、微信或 其他应用打断监控过程。

#### (四)网络条件要求

1.考试场所应有稳定的网络条件,支持考试设备和监控设备同时联网;

2. 网络带宽不低于 20Mbps, 建议使用带宽 50Mbps 或以上的独立光纤网络;

<span id="page-2-0"></span>3.每位考生网络上传速度不低于 2MB/s;

4.建议考生准备 4G 等手机移动网络作为备用网络,并事先做好调试,以便出现网络故障时能迅速 切换备用网络继续考试。

特别提醒:考试期间如发生网络故障,考试系统会即时提醒考生,请考生在看到异常提示后迅速修 复网络故障。故障解决后,考生可重新进入考试继续作答,网络故障发生之前的作答结果会保存,考试 因各类意外情况导致考试暂时中断,最多补时时间合计为 60 分钟。

二、考试客户端下载、安装和调试

#### (一)易考客户端安装

使用在线考试设备(台式电脑或笔记本电脑),在浏览器中打开考试链接(https://eztest.org/home/entry/), 然后直接进入客户端的下载页面。请考生根据自己考试设备的操作系统类型下载对应的客户端安装包 (Windows 版或 Mac 版),下载界面如下图 1 所示。

<span id="page-3-0"></span>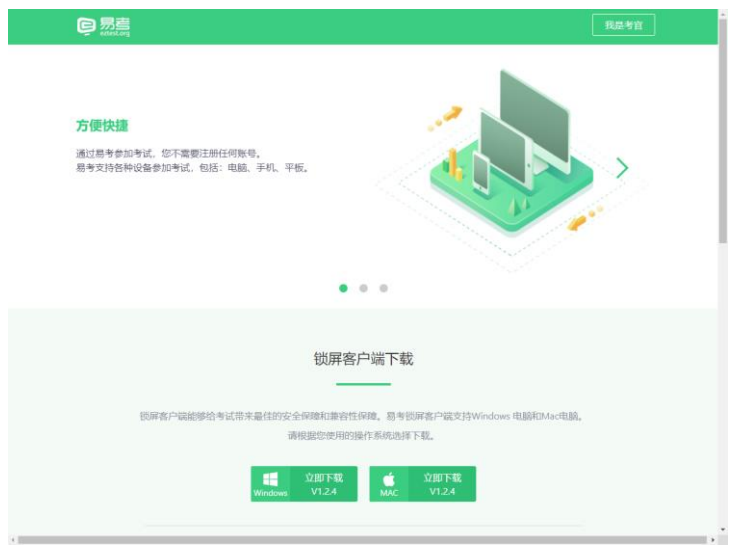

(图 1)

易考客户端适用于 **Windows**(推荐 **Win7**、**Win10**)或 **Mac OS**(**10.14** 以上)操作系统。

客户端安装包下载完成后,以 Windows 考试设备为例, 双击安装包 -- eztest-1.2.4 再单击 eztest-1.2.4.exe 即可安装易考客户端,如下图 2-1、2-2 所示。

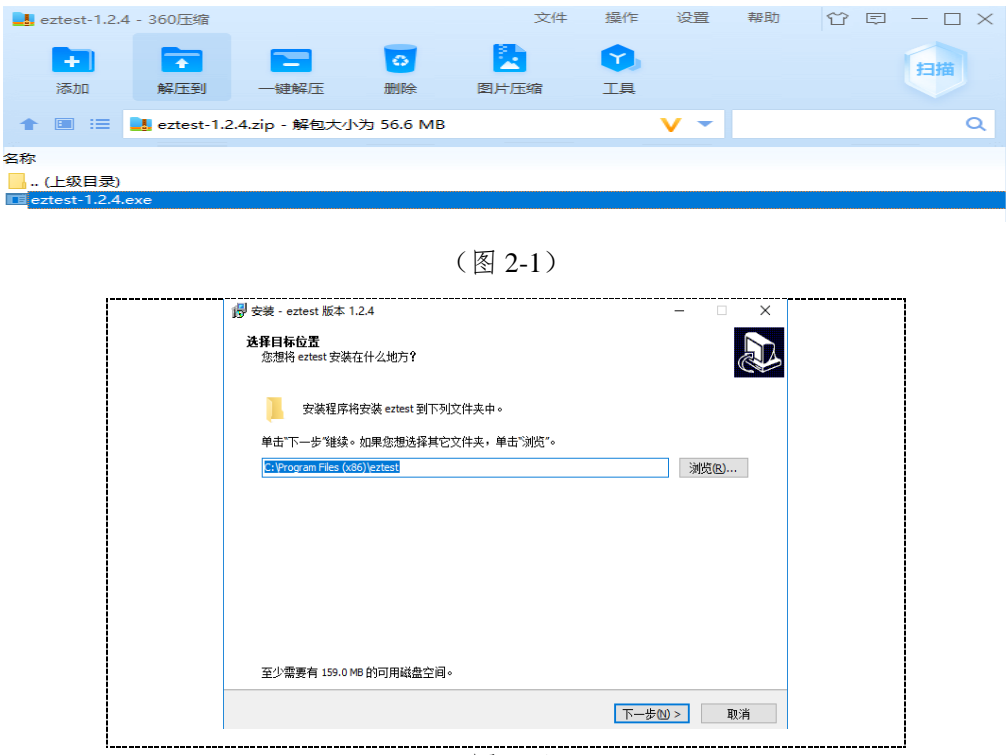

(图 2-2)

4 / 15

点击"下一步",推荐使用默认路径安装客户端。安装完成后,桌面上将会显示"**eztest**"图标,如下图 3 所示。

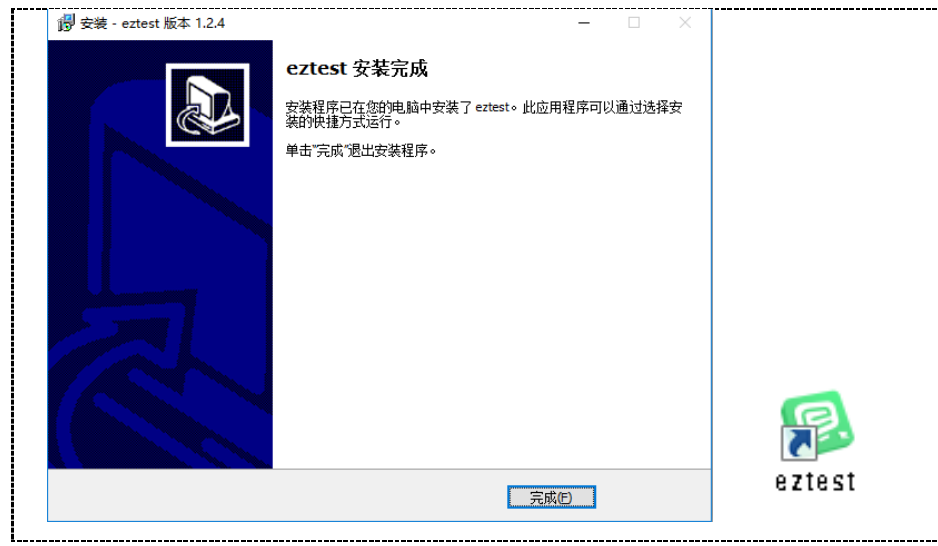

<span id="page-4-0"></span>(图 3)

## (二)调试摄像头和麦克风

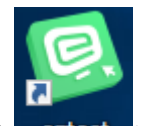

1. 在电脑桌面上双击 eztest 图标运行"eztest"程序, 在客户端登录界面输入考试对应的口令(如下 图 4 所示)。

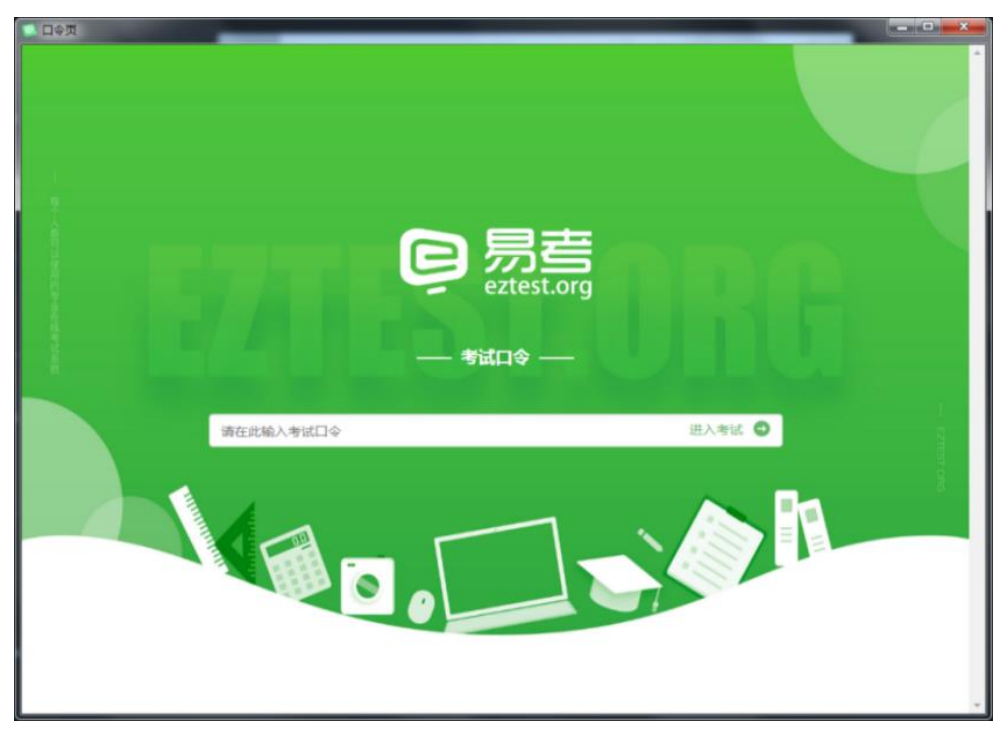

(图 4)

5 / 15

点击"调试设备"测试本机摄像头是否可用。如你能清晰地看到摄像头图像,说明摄像头调用正常,即 可登录考试(如下图 5、图 6 所示)。

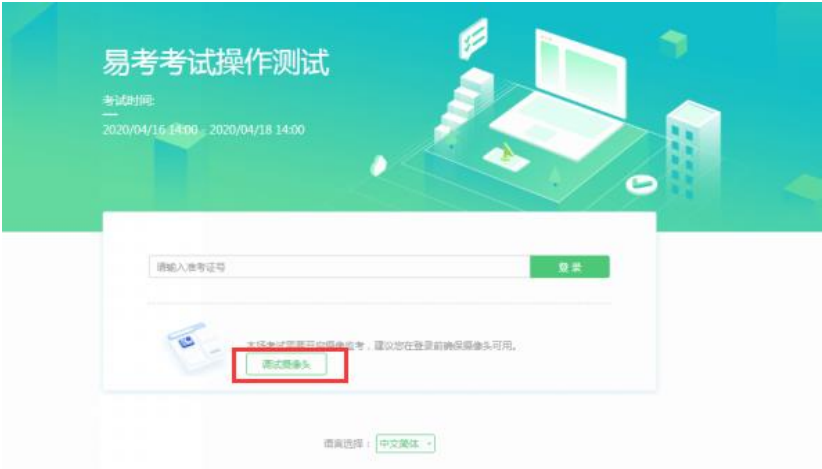

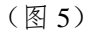

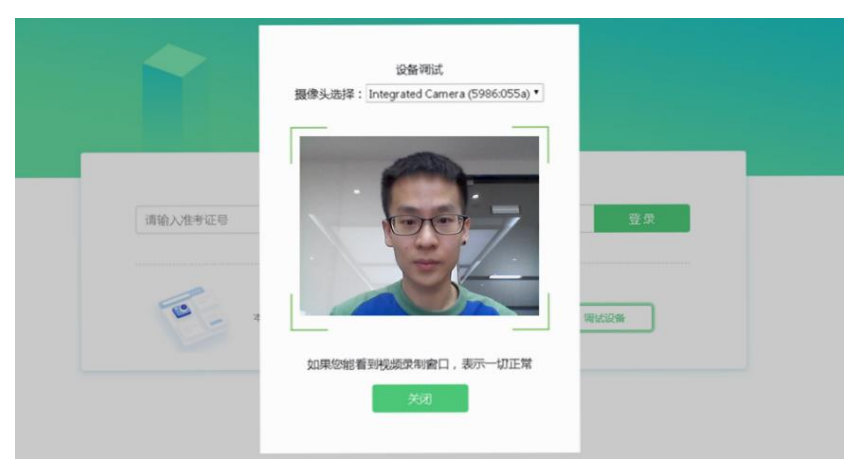

仅开启视频监控时,只需调试摄像头。

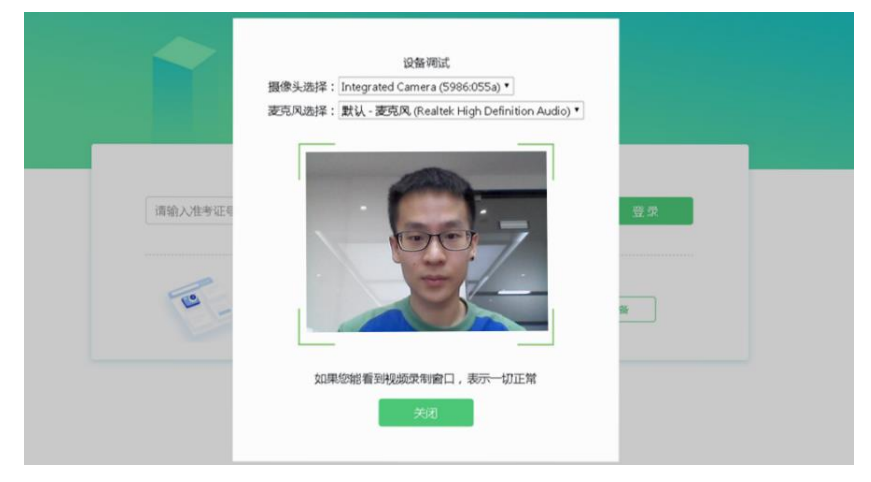

如考试要求同时开启音频、视频监控,需同时调试摄像头与麦克风。

<span id="page-5-0"></span>(图 6)

二、易考在线考试流程

(一)易考客户端登录

<span id="page-6-0"></span>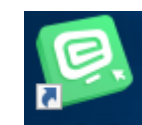

1. 在电脑桌面上双击 eztest 图标运行"eztest"程序, 在易考客户端界面输入考试对应的口令。

特别提醒:正式考试与模拟试考的口令不同,请考生注意监考老师的通知。

2.根据考试通知,在允许登录的时间段内,输入准考证号登录(如下图 7 所示)。

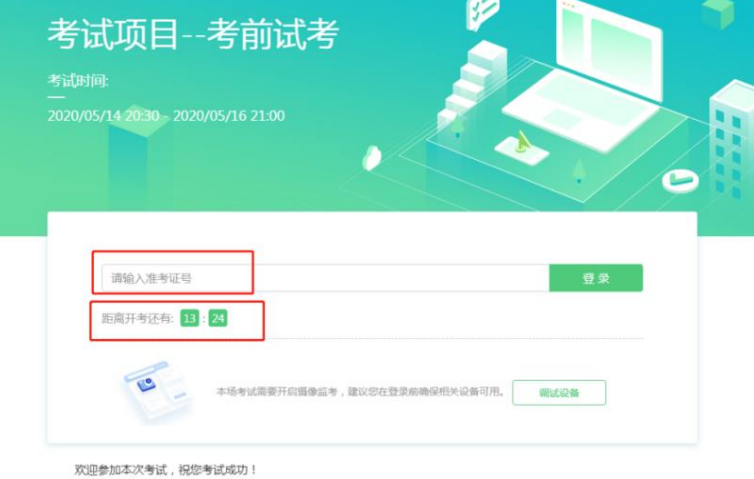

<span id="page-6-1"></span>(图 7)

注:若未到允许登录时间,则界面上会提示考生当前距离开考时间还有多久。

## (二)信息确认及拍照

1. 完成登录后,考生确认自己的基本信息(根据实际考试基本信息为准,下图仅为样图),点击确定 按钮继续(如下图 8 所示);

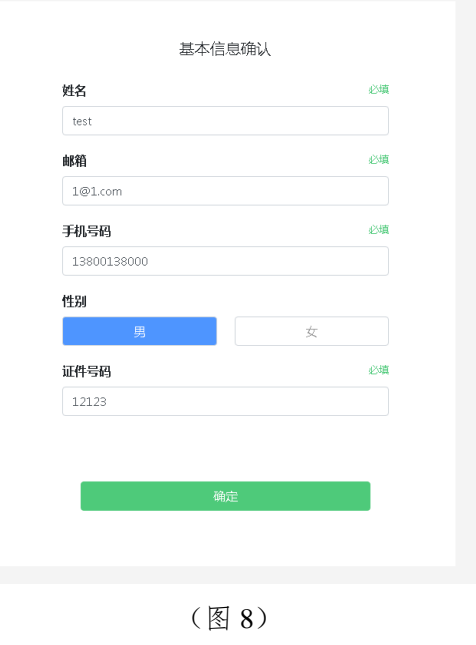

7 / 15

2.核对报名照后,点击"进入考试"按钮(如下图 9 所示);

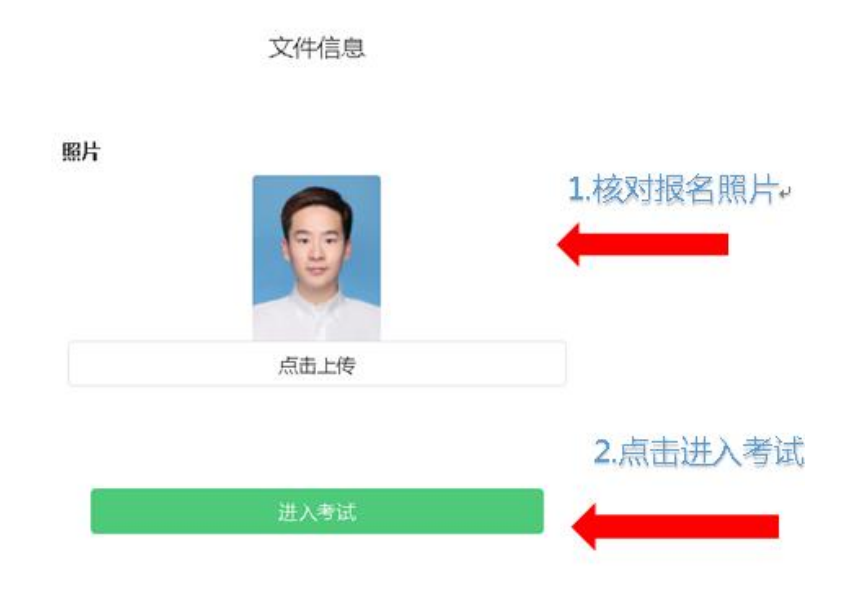

(图 9)

3.进入考试后,系统会提示考生拍摄个人正面照。

务必确保拍照时光线充足、图像清晰。照片应包括考生完整的面部和肩部。(如下图 10 所示)。

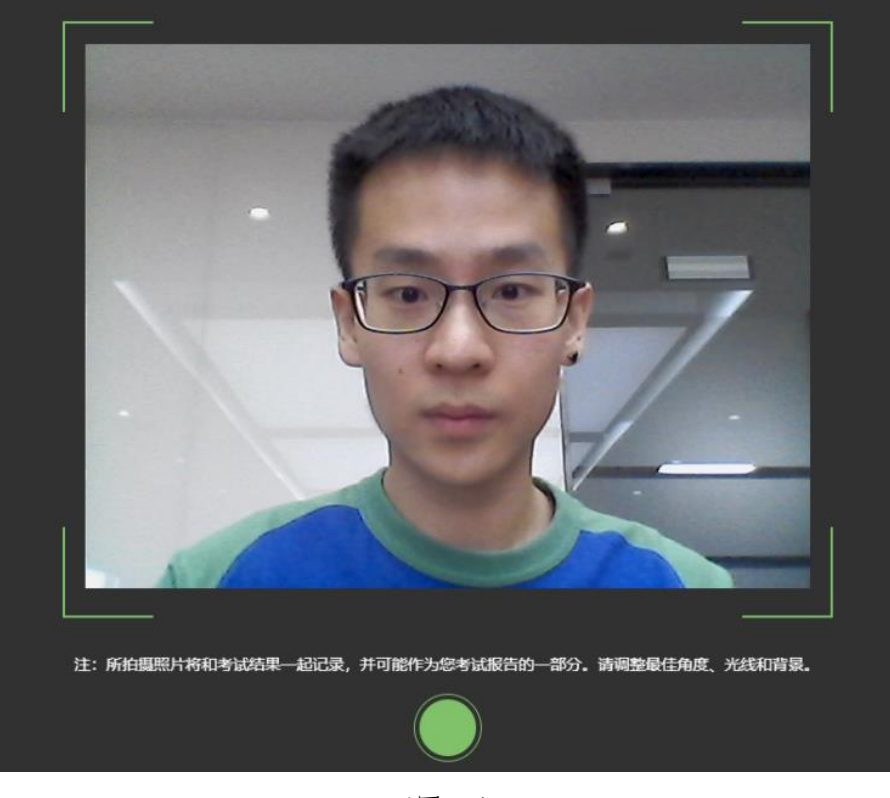

(图 10)

### (三)开启第二视角视频监控(鹰眼监控)

<span id="page-8-0"></span>1.进入考试后,考试设备上会显示鹰眼监控二维码。使用智能手机或平板设备扫描二维码(如下图 11 所示);

#### 注:以下呈现的所有二维码仅供展示,请以实际考试中获取的二维码为准。

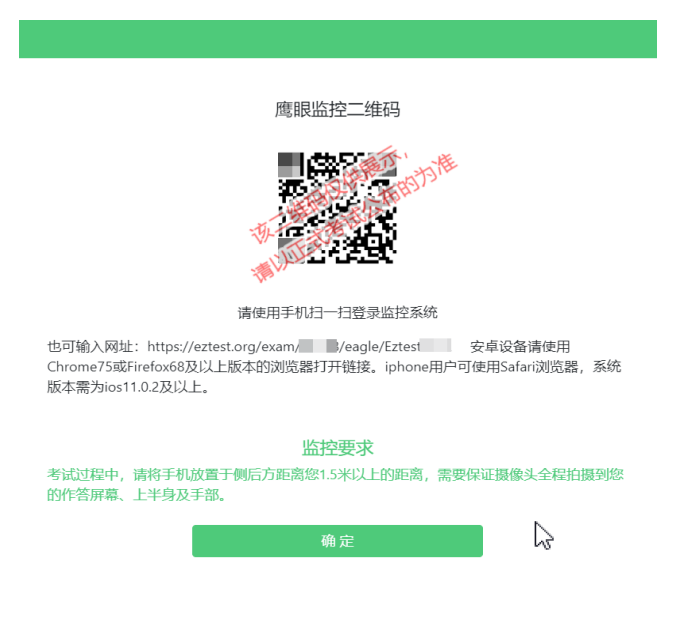

(图 11)

2. 如使用 IOS 设备(iPhone、iPad)作为监控设备,扫描二维码后依据提示使用 Safari 打开鹰眼监控; 安卓机型扫描二维码后选择使用推荐浏览器(谷歌)登录鹰眼监控。打开鹰眼监控后点击"进入监控"按钮, 进入下一页(如下图 12 所示);

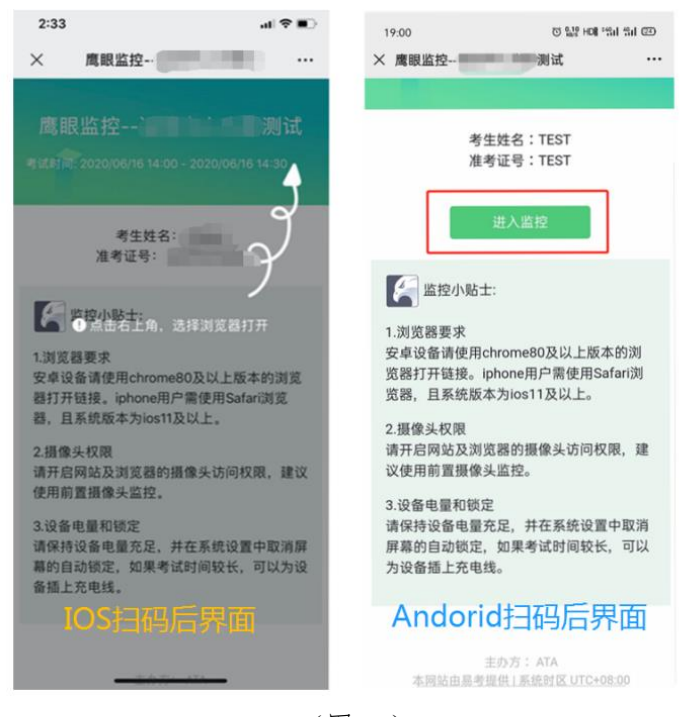

(图 12)

9 / 15

3.允许 **eztest.org** 访问相机(如下图 13 所示);

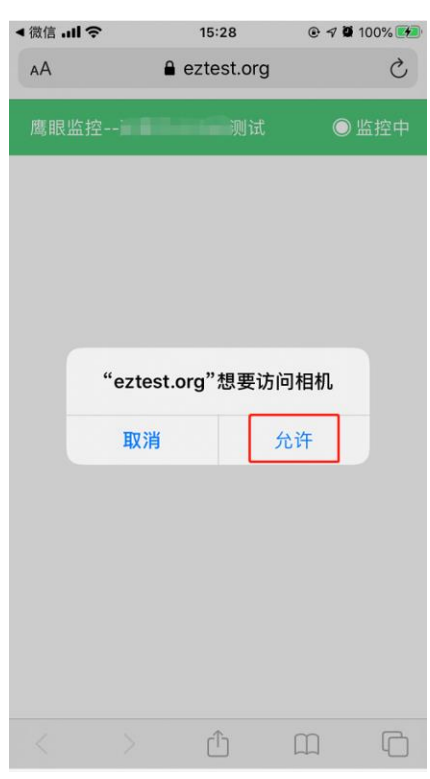

(图 13)

4.将监控设备摆放到合适的位置,建议的监控视角效果如下图 14 所示。具体要求可参[考第二视角视](#page-1-0) [频监控\(鹰眼监控\)架设要求。](#page-1-0)

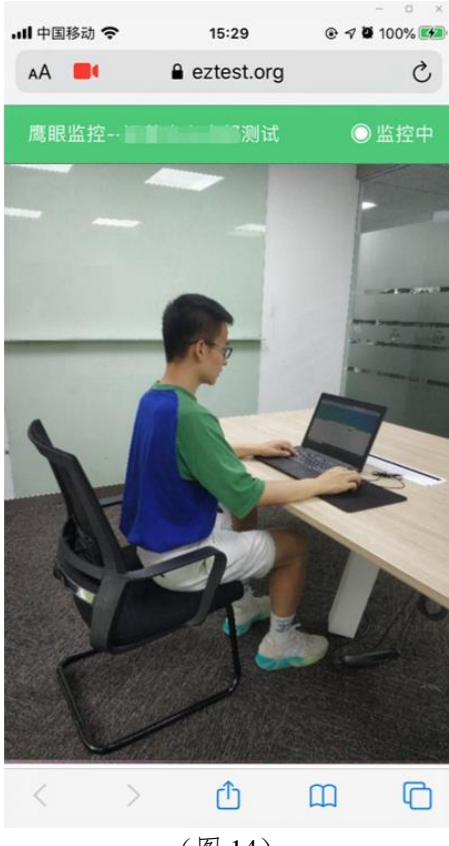

(图 14)

5.第二视角视频监控(鹰眼监控)开启且按照要求摆放后,在考试主设备的界面上点击"确定"按钮(如 下图 15 所示);

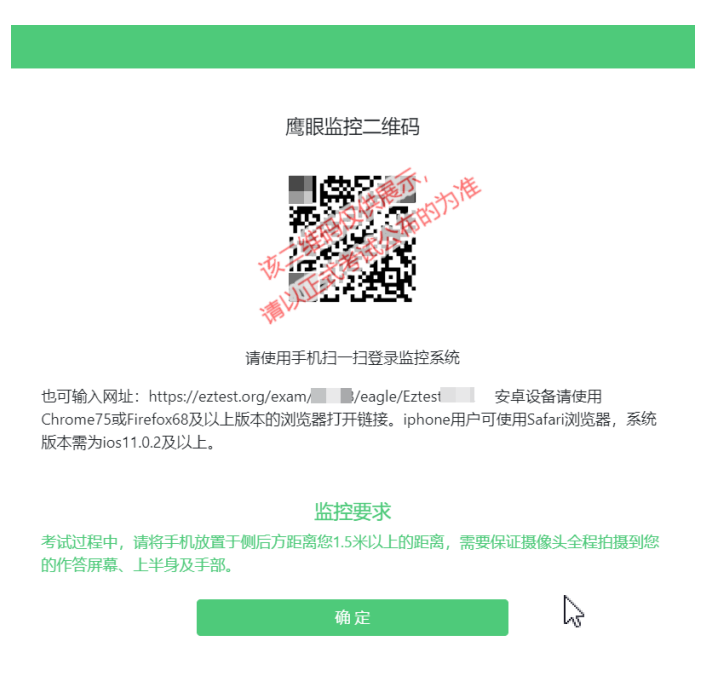

### <span id="page-10-0"></span>(图 15)

 6.考试过程中若出现网络故障,修复网络后,在考试主设备答题界面点击下图中标示的图标重新打开 第二视角视频监控(鹰眼监控)二维码,使用智能手机或平板设备重新扫描并登陆鹰眼监控(如下图 16 所 示)。

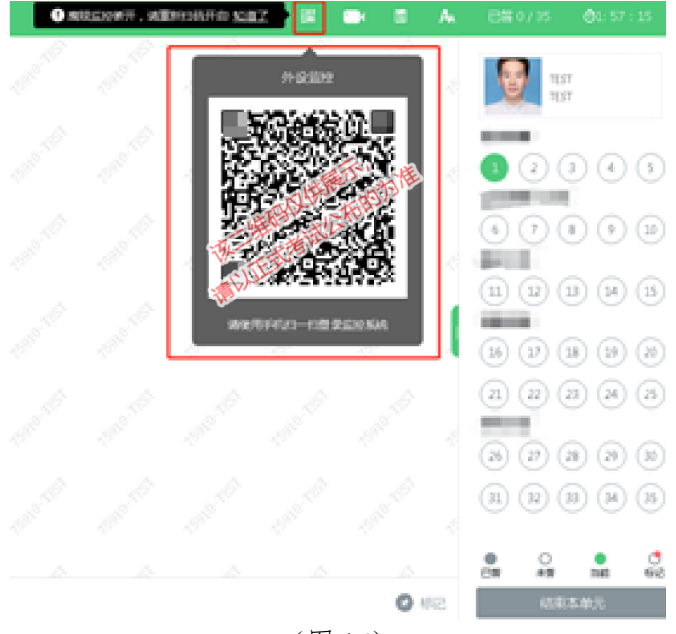

(图 16)

7.考试结束后,在考试主设备上结束考试的同时,第二视角视频监控(鹰眼监控)会自动关闭。

## (四)答题及交卷

1.点击开始考试,进入考试界面(如下图 17 所示);

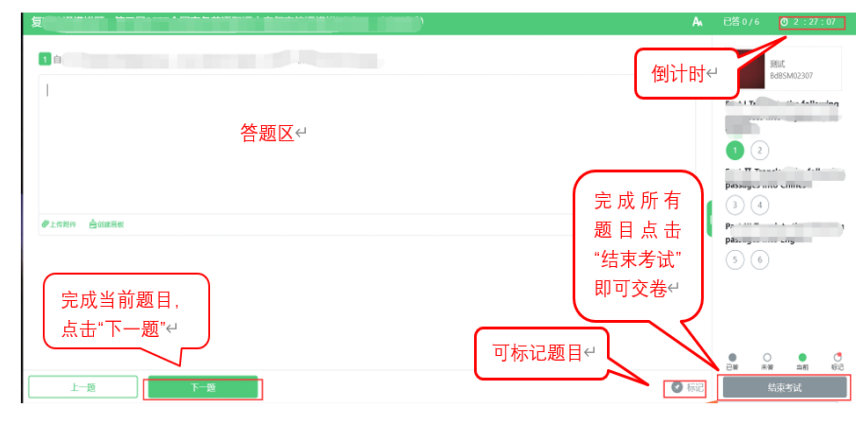

(图 17)

## 2.考试界面会显示考试剩余时间。

答题结束后,考生可以后点击界面右下角的**"**结束考试**"**按钮交卷。(如下图 18 所示);

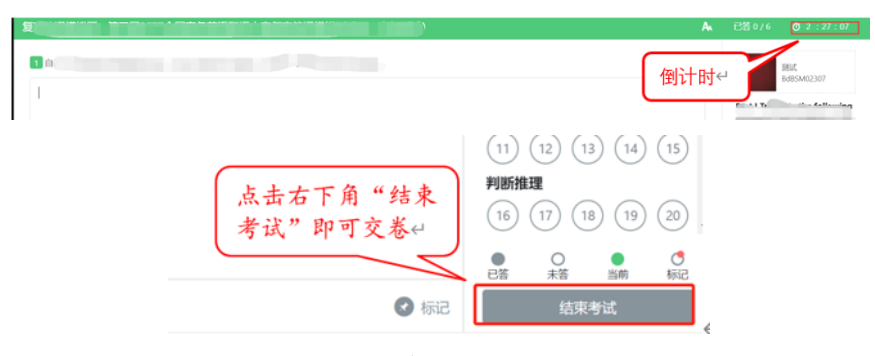

<sup>(</sup>图 18)

3.在线考试开启监控(即第一视角监控)的情况下,要求考试设备的摄像头保持正面面对考生。建议 考生的完整的头部、肩部处在监控范围内,并露出双耳。考试设备四周光线充足、均匀,避免监控画面过 暗或过亮,否则将导致监控效果不佳,有被系统判定为违纪的可能。(如下图 19 所示)

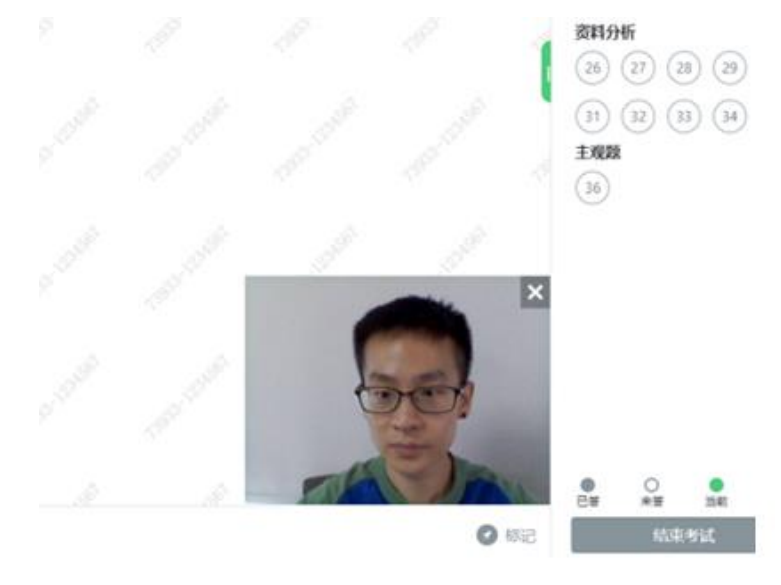

<span id="page-11-0"></span>(图 19)

12 / 15

#### 四、第二视角视频监控(鹰眼监控)架设

第二视角视频监控(鹰眼监控)设备摄像头建议架设在考试设备的侧后方、距离 1.5 米-2 米处、摄像 头高度 1.2-1.5 米, 与考试位置成 45 度角(如下图 20 所示)。

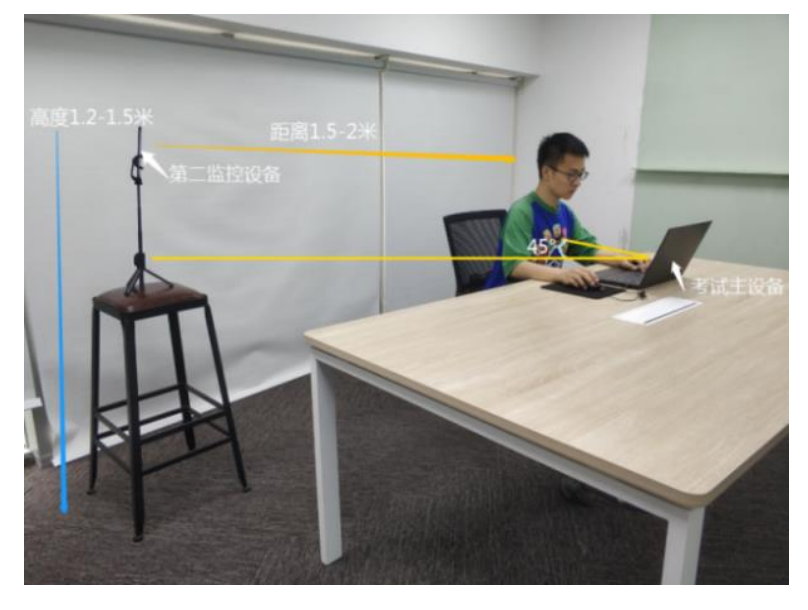

(图 20)

第二视角视频监控(鹰眼监控)设备架设好以后,可以使用前置摄像头的拍照功能,查看监控效果、 调试监控角度。确认监控摄像头正常工作无遮挡,监控范围覆盖考生上半身(双手可见)、完整的考试设 备、答题设备的屏幕、以及考生周边环境。保证考试区域光线均匀充足,避免监控画面过暗或过亮,将导 致监控效果不佳,有被系统判定为违纪的可能(如下图 21 所示)。

最后,仔细检查监控设备摆放的稳定程度,避免考中设备倾倒造成损失。

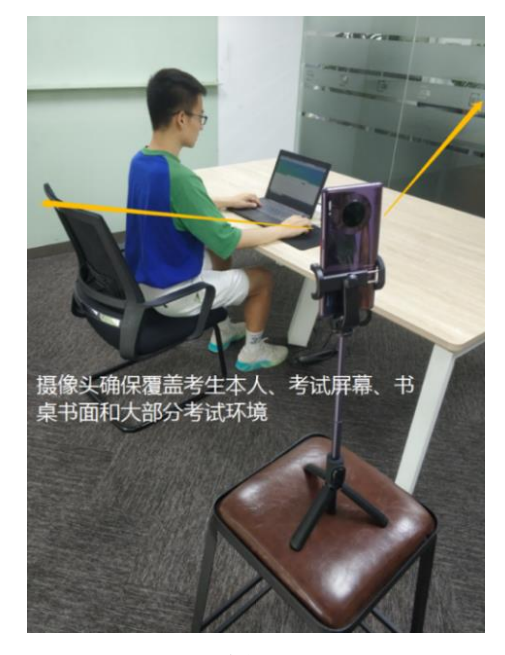

(图 21)

考试过程的中采集的监控信息,将只允许考试主办方查阅,作为判定考生是否遵守考试规则的辅助依 据;不会用在除此之外的其他用途。

<span id="page-12-0"></span>13 / 15

#### 五、模拟试考要求及说明

1.模拟试考时间:北京时间 2 月 25 日 09:00-2 月 26 日 16:00。

2.模拟试考主要用于熟悉考试流程、调试考试系统,题目内容与正式考试无关,且不计成绩。

3.考生应尽量答完所有试考题目,答题时注意系统的显示、跳转、切换等功能是否完整和正常,若有 异常请及时与监考老师沟通。

4.请务必调整摄像头的清晰度及采光,并正面面对考生,确保考试全程能清晰、完整的拍摄到考生。

5.模拟试考阶段不设登录和迟到时间限制,考生可在规定时段内任意时间登录进行模拟试考。

特别提醒:请务必在试考期间调整好考试所用电脑的网络和软硬件设备。正式考试期间,如因自身设 备或网络故障导致考试时间损失或无法完成考试的,考生最多获得 60 分钟的补时。

#### <span id="page-13-0"></span>六、正式考试注意事项

1.正式考试时间:北京时间 2 月 28 日 09:30-10:30。

2.考试口令:由监考教师在 QQ 群中通知,请注意查收。

3.进入考试系统前应关闭其他网页和软件,如安全卫士、电脑管家及各类通讯软件等。

4.考试开始前 30 分钟,考生登录在线考试系统进行拍照验证并开启鹰眼监控,登录后请认真阅读考 生须知,考试开始前阅读时间将不计在考试时间内,开考后阅读考生须知时间将计入考试时间内,请尽量 提前登录。开考后 30 分钟内未能登录的考生,视为缺考,考试系统将不再接受该准考证号登录。开考 40 分钟后考生才可以交卷,考生排除故障时间累计不得超过 60 分钟。

5. 考试结束时间为北京时间 2 月 28 日 10:30, 到达系统指定的结束时间后, 无论是否完成答题或倒 计时是否有剩余时间,系统都将于北京时间 2 月 28 日 11:00 统一收卷。请考生注意作答时间。

6.考试过程中若有系统问题,请及时联系监考老师。

7.考试系统在网络正常情况下,具有实时保存功能。如网络异常,在屏幕底部将有网络异常提示,请 立即处理网络异常情况;待网络恢复后,可根据系统提示,继续答题或重新登陆后答题。

#### <span id="page-13-1"></span>七、正式考试要求

1.考生应选择安静安全、光线充足、不受打扰的空间独自参加考试,严禁在公共场所(如公共教室、 图书馆、咖啡馆、办公室等)进行考试。

2.考试过程中不允许有其他人员陪同,如有除考生外的其他人员在监控画面中出现,将可能被认定为 违纪。

3.除适量纸、笔外,屏幕中不得出现其他与考试无关的物品,如:手机等通讯设备和电子设备、计算 器、书籍、资料、零食、饮品等。

4. 建议考生准备舒适度合适的椅子,以保证良好坐姿进行考试。

5.考试纪律

为保证考试的公正性和严肃性,本次考试将启用考中 AI 监考技术、人工远程监考以及考后监控记录 核查等方式对考试过程进行全面监控。

考生应承诺自觉遵守考试纪律,并知悉以下行为将会被认定为违反考试纪律,学校会根据违规行为的 严重程度进行处罚,包括终止考试、取消成绩等。

1)伪造资料、身份信息,替代他人或委托他人代为参加考试的行为;

2)作答空间内出现除考生外的无关人员、或通过他人协助进行作答的情况;

3)考生在考试过程中佩戴口罩、墨镜、帽子,或用其它方式遮挡面部,遮挡、关闭监控摄像头,离座、 故意偏离摄像范围等逃避监考的行为;

4)考试期间使用头戴式耳机、入耳式耳机、耳麦等各类接听设备;

5)考试期间翻看书籍、资料或使用手机、平板电脑等电子设备;

6)抄录、传播试题内容,或通过图片、视频记录考试过程的行为;

7)考试过程中有与考试无关的行为,包括吃零食、躺卧、自行离席休息等;

8)其他经学校核实,认定为违反考试公平性的行为;

6.考试系统监控要求

考试系统使用 AI 监考技术对考生身份特征进行识别,并全程远程人工监考,实现对所有考生 100%的 监考全覆盖。为保证识别效率,考试时,考生应注意以下事项:

1)考生应知悉,从登录在线考试系统直至考试结束退出的全过程,都属于监考的范围,考生应全程遵 守考试纪律;

2)注意仪容干净整洁,不要佩戴口罩、墨镜、帽子、夸张的眼镜等饰品,以免形象与报名照差异过大, 被系统判定为有替考嫌疑;

3)考生应保持正面面对摄像头就坐,头部到肩部应始终完整地处于摄像头监控画面中。避免出现半幅 正脸,侧脸等影响监控质量的情况;

4)考试区域需光线良好,保证考生正面形象能清晰识别。避免因考生面部背光、或摄像头对着窗户等 强光源导致识别失败;

5)考试过程中,不要频繁、大幅度变换身体位置和姿势,不随意离座,避免因脱离监控范围被认定为 违纪。

#### <span id="page-14-0"></span>八、视频截图及录音录像授权

正式考试期间,我院将通过摄像头及麦克风对考生考试行为进行全程监控,并对监控画面进行截图和 录像,考生应承诺同意授权我院采取上述措施。

青岛港湾职业技术学院

二〇二二年二月二十三日